# **7 Communicating with Multiple Device/PLCs**

This chapter explains about communicating to the GP with multiple devices/PLCs, and the basic operations used to sever communication and change devices/PLCs. Please start by reading " "7.1 Settings Menu" (page 7-2), and then turn to the corresponding page.

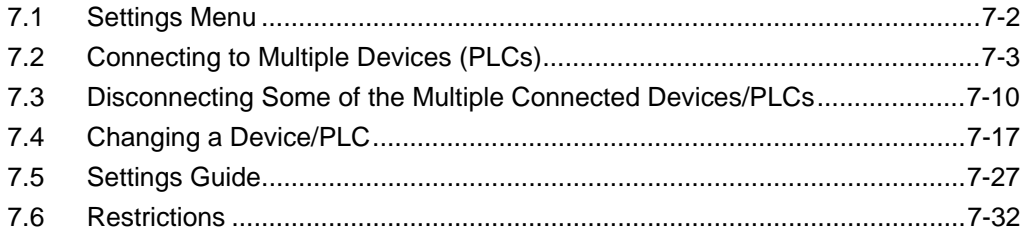

# <span id="page-1-0"></span>**7.1 Settings Menu**

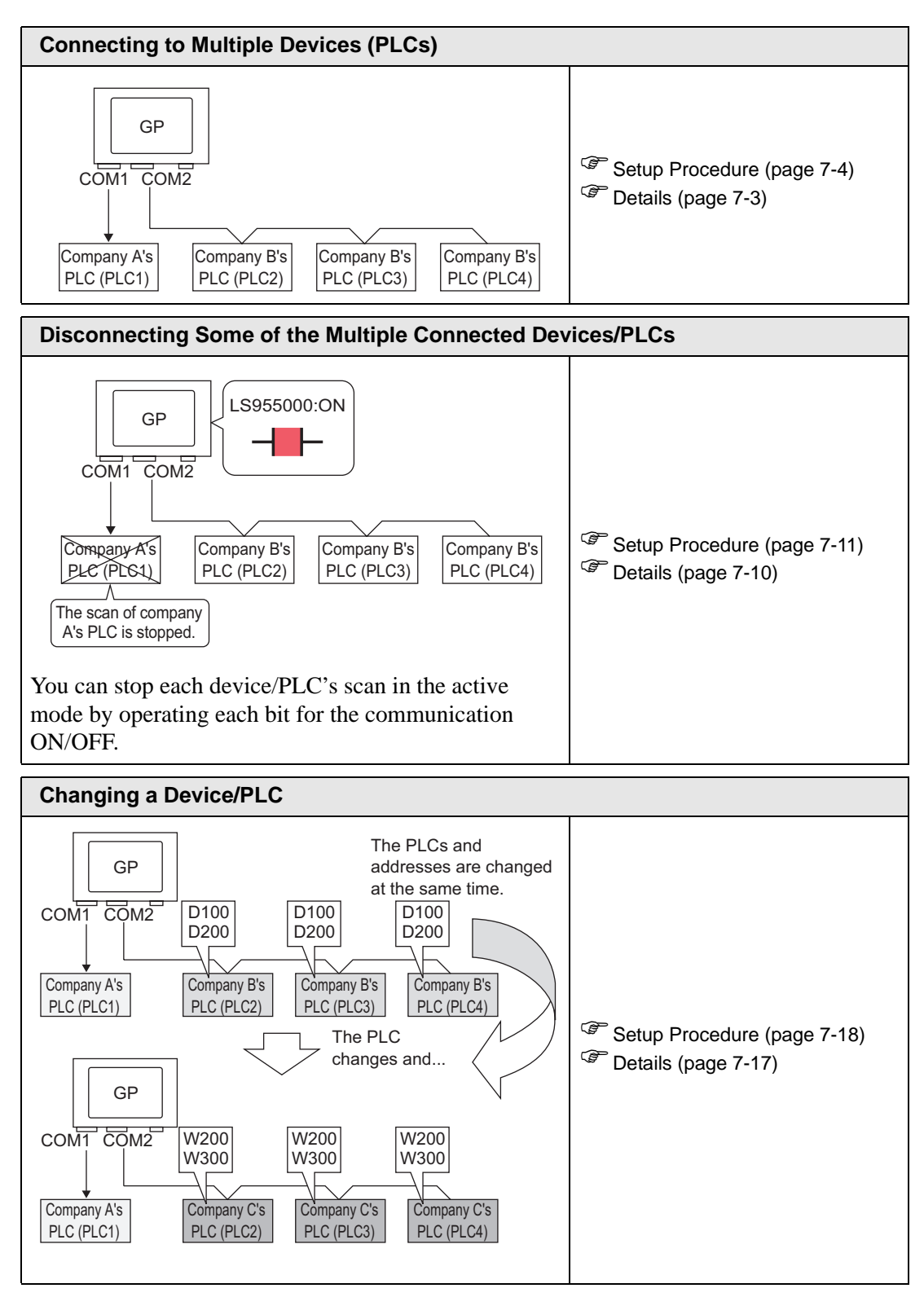

# <span id="page-2-0"></span>**7.2 Connecting to Multiple Devices (PLCs)**

# <span id="page-2-1"></span>**7.2.1 Details**

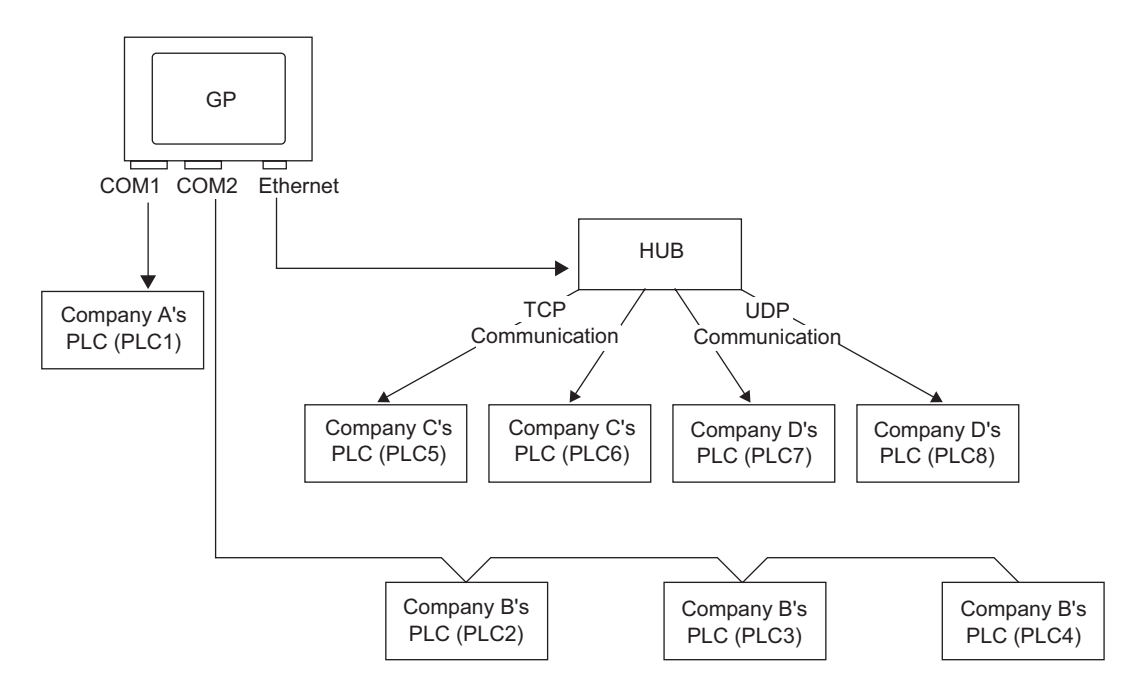

Multiple devices/PLCs can be connected simultaneously to one GP using four drivers (COM1, COM2, and Ethernet (UDP/TCP)).

There is one model for which up to four drivers can be specified, and another model for which up to two drivers can be specified.

• The model for which up to two drivers can be specified is the AGP-330X series. **NOTE** 

# <span id="page-3-0"></span>**7.2.2 Setup Procedure**

NOTE<sup>1</sup>

• Please refer to the settings guide for details.  $\mathbb{CP}$  "5.13.2 [New] Settings Guide" (page 5-67)

e.g.) COM1: Company A's PLC, PLC1 (e.g.: Omron, CS/CJ Series HOST Link) COM2: Company B's PLCs, PLC2, PLC3, PLC4 (e.g.: Mitsubishi, A Series Computer Link). Configure settings to add these 3 PLCs.

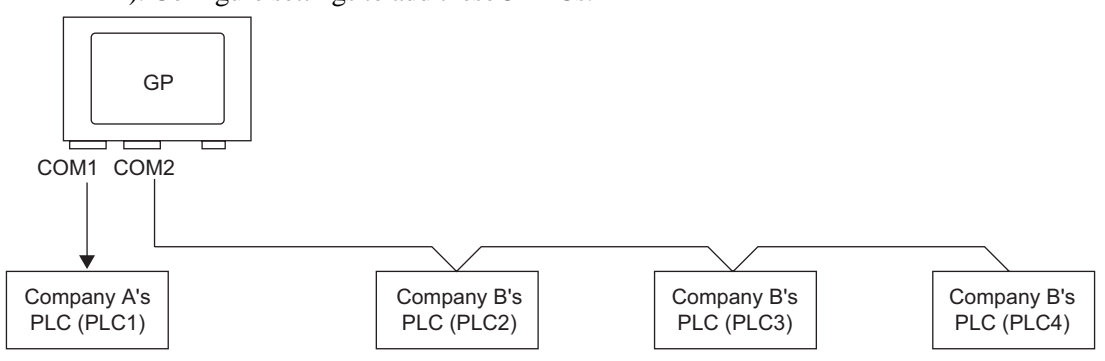

1 Select the [Project (F)] menu - [System Settings (C)] command, or click  $\Box$  and click the System Settings Window's [Device/PLC Settings]. The following [Device/PLC Settings] screen will appear.

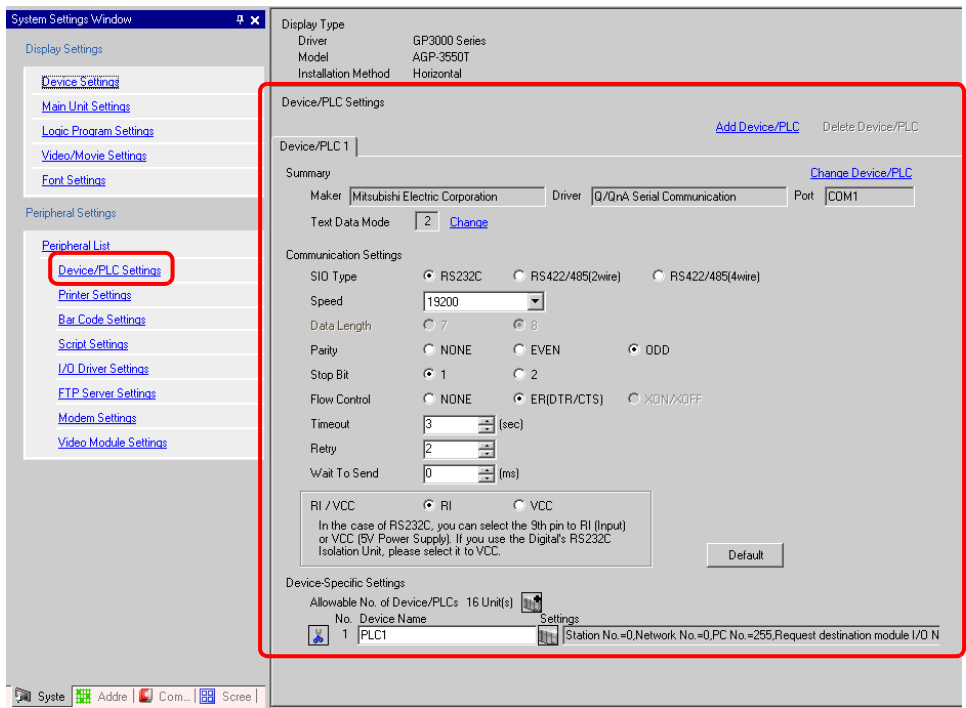

## 2 Click [Add Device/PLC].

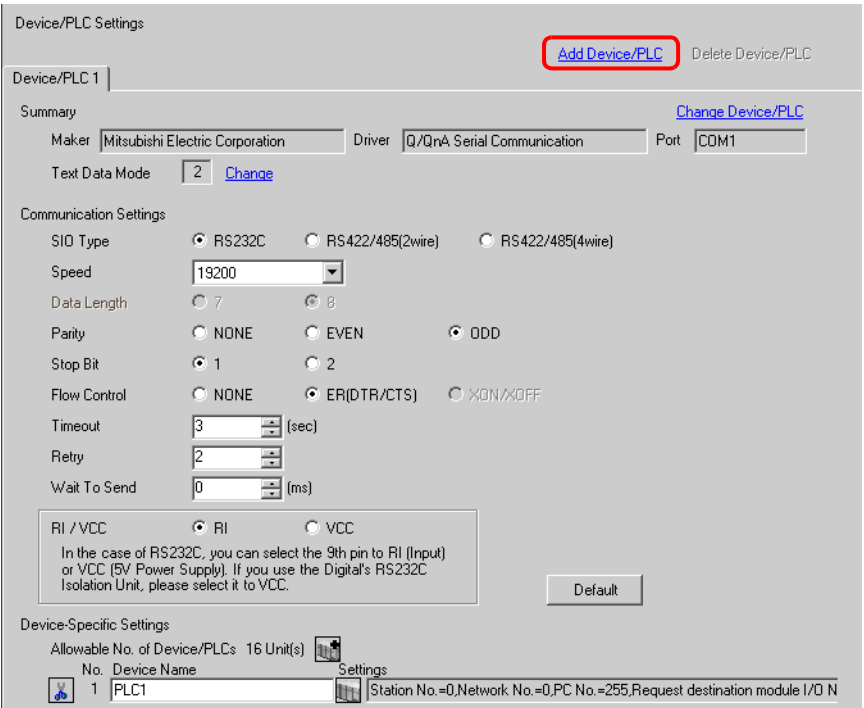

3 When the [Add Device/PLC 2] dialog box appears, set the [Maker], [Driver], and [Port] for the PLC you want to add, and click [Add].

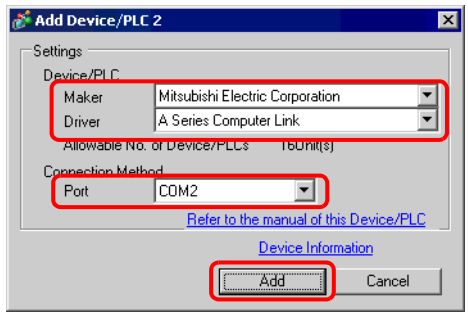

• Make sure not to choose a port that is already used by another PLC. If the port NOTE has multiple PLCs,  $\bigoplus$  will appear to the right of the [Device/PLC Settings] screen's [Port] label.

4 When the [Device/PLC2] tab's Settings Screen appears, click the [Add Device Button] and add 2 PLCs.

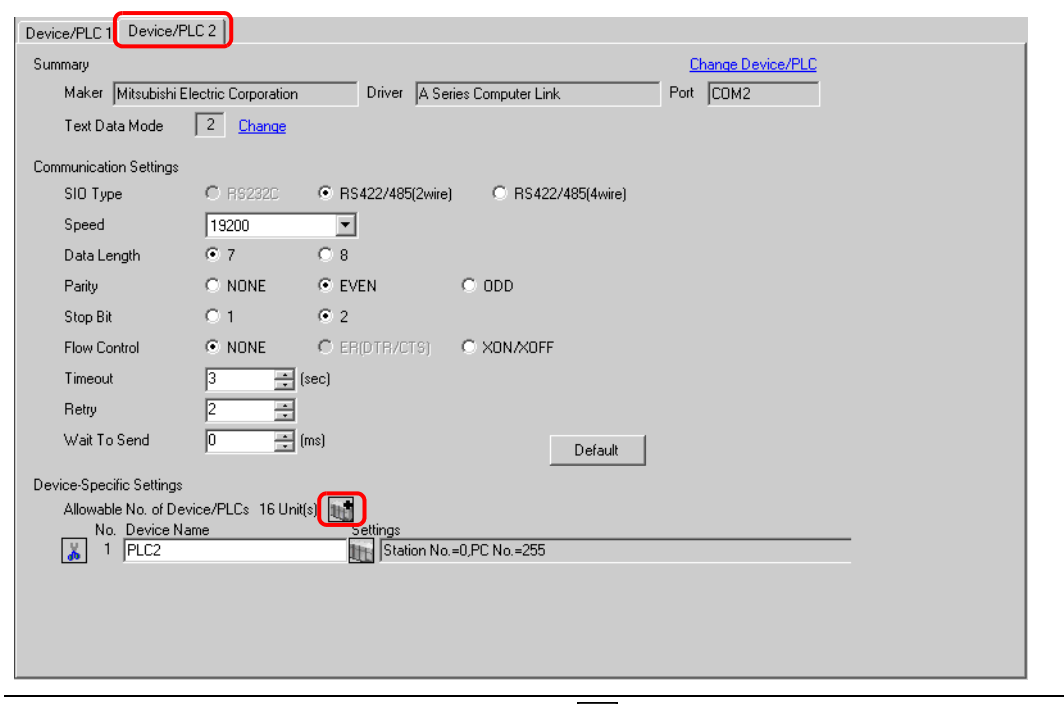

- Every time the [Add Device Button] is clicked, 1 PLC is added. **NOTE**
- 5 Set the name of each added PLC with up to 20 single-byte characters.

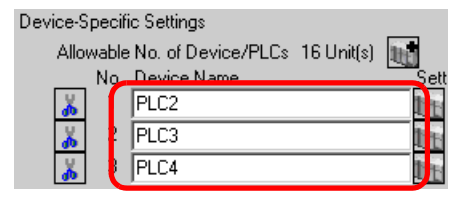

**NOTE** 

When adding the desired [Device Name], please ensure not to use a repeated name.

6 Click the [Device/PLC Settings Button]  $\|\cdot\|$ , and when the [Individual Device Settings] dialog box appears, set each corresponding PLC. (The following image shows the [Individual Device Settings] dialog box used for the Mitsubishi A Series Computer Link type.)

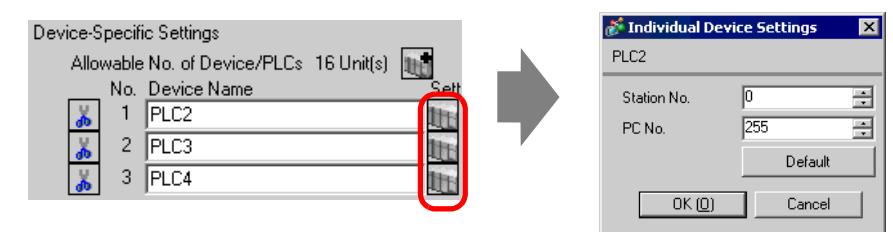

- The [Individual Device Settings] dialog box settings differ depending on the **NOTE** PLC. For more information on each PLC's settings, please refer to "GP-Pro EX Device/PLC Connection Manual".
- 7 The above multiple PLCs have now been added.

# **7.2.3 Structure**

# ■ Multiple Connected Patterns

# **Direct Access Method**

- Multiple PLCs can be connected.
- (1) When using COM1 and COM2
- e.g.) Company A's driver (serial communication) is set to COM1, and Company B's driver is set to COM2 (serial communication).

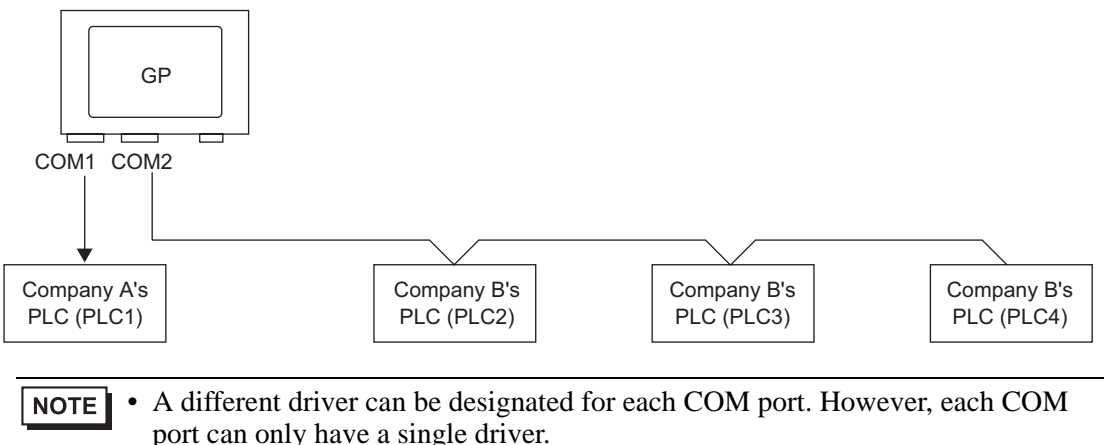

• COM port 1 can have multiple devices with the same driver connected to it. However, the number of devices that can be connected depends on the driver. For more information about the Allowable No. of Device/PLC s, please refer to "GP-Pro EX Device/PLC Connection Manual".

## (2) When using COM1and Ethernet port([UDP] / [TCP]communication)

e.g.) Company A's driver (serial communication) is set to COM1, and Company B, C, and D's drivers are set to the Ethernet port (Ethernet communication).

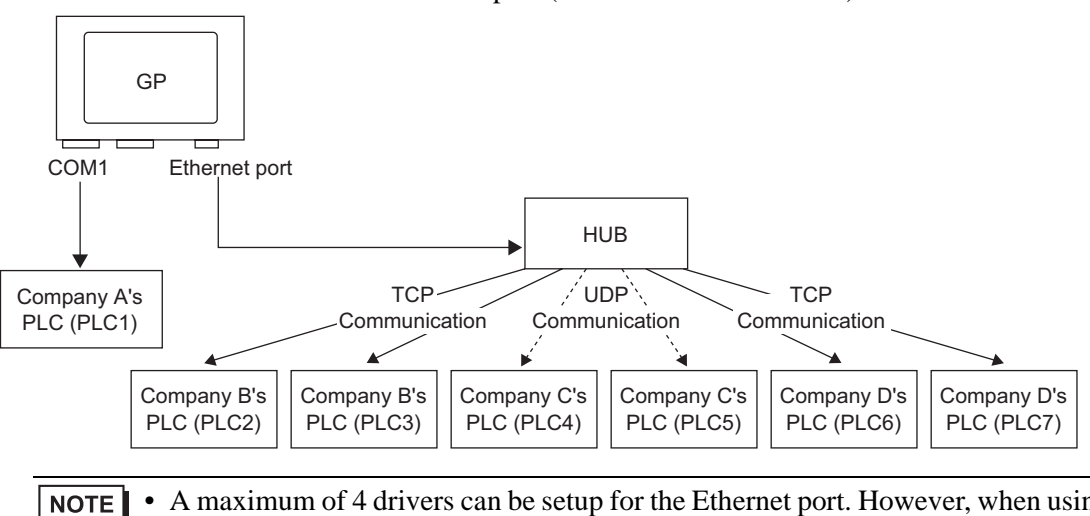

• A maximum of 4 drivers can be setup for the Ethernet port. However, when using the COM port, only (4 – (No. of used COM ports)) drivers can be set up for the Ethernet port. In the above example, COM1 has one driver set up (Company A's PLC), so the Ethernet port can handle 3 additional types of drivers (Company B, C, and D).

When using a Ethernet communication driver with multiple connections, [UDP] **NOTE** or [TCP] can not be set up in the same driver. e.g.) When [Device/PLC1] has been set to MELSEC A Ethernet [UDP] type, [Device/PLC2] can not be set to MELSEC A Ethernet [TCP] type.

## **Direct Access Method + Memory Link Method**

- Devices/PLCs and hosts (PCs, Microcomputer boards, etc.) can be connected at the same time.
- (3) When using Direct Access Method and Memory Link Method
- e.g.) Company A's PLC is connected to COM1 by direct access method, and the microcomputer board is connected to COM2 by memory link method.

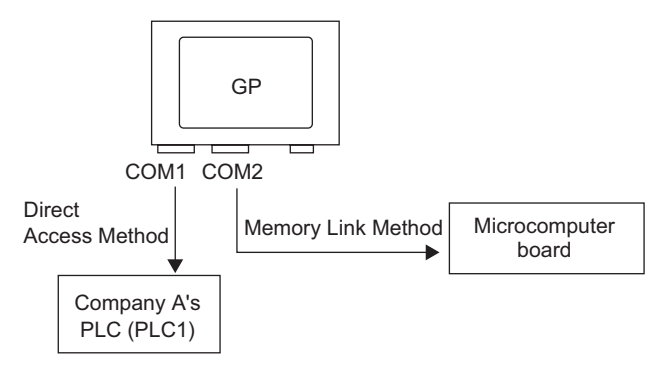

# **When multiple device/PLCs are usedsystem data area/LS area**

For more information about the system data area, please refer to "A.1.4.4 Device/PLC's System Data Area Allotment Procedure" (page A-20) or the "GP-Pro EX Device/PLC Connection Manual".

## ◆ Direct Access Method

When multiple PLCs are connected to the GP, the system data area can only have one PLC connected to it.

e.g.) As in the following image, when the GP unit has 4 connected PLCs, only one of those can be set to the system data area.

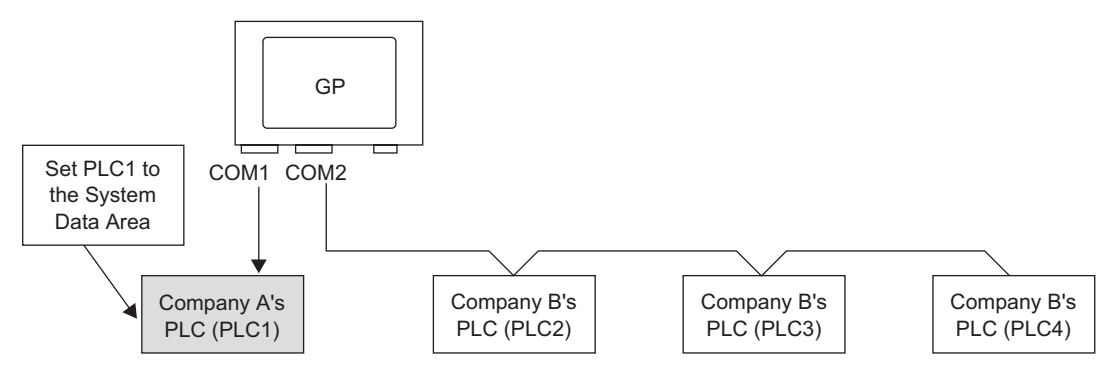

# **Direct Access Method + Memory Link Method**

When communicating by both direct access method and memory link method, a separate area will be used for the LS area of each method. However, the system data area, the special relay area, and the LS9000 area will be mutually linked.

e.g.) As in the following image, when a PLC and microcomputer board are both connected to the GP, the GP has a direct access method LS area and a memory link method LS area.

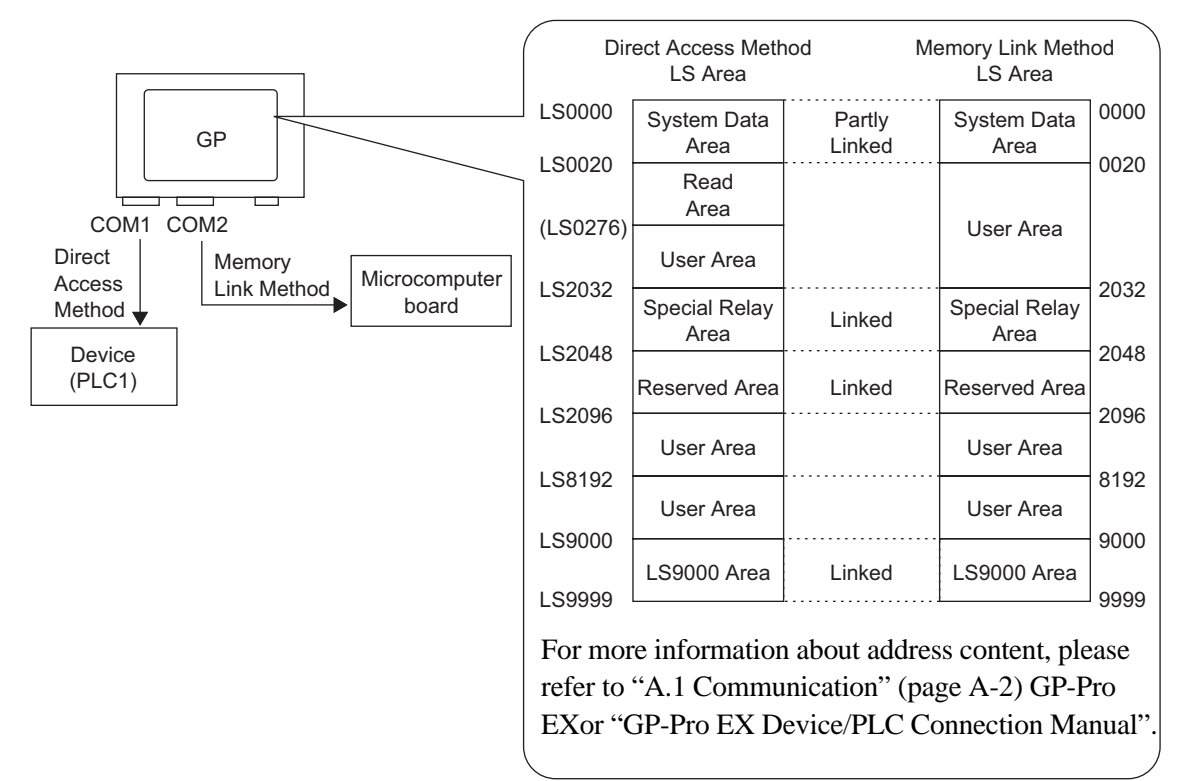

# <span id="page-9-0"></span>**7.3 Disconnecting Some of the Multiple Connected Devices/ PLCs**

# <span id="page-9-1"></span>**7.3.1 Details**

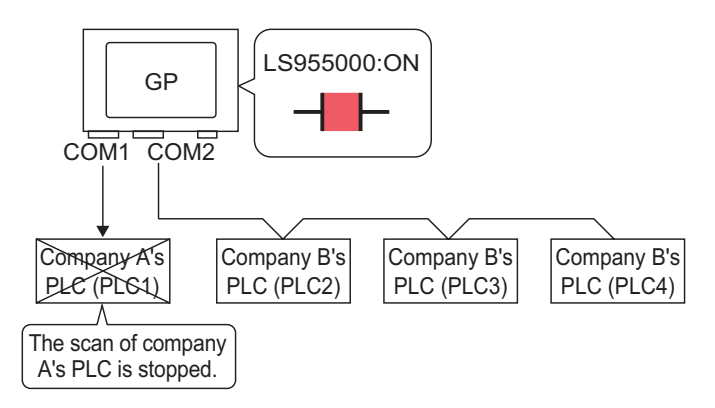

You can stop each device/PLC's scan in the active mode by operating each bit for the communication ON/OFF.

# <span id="page-10-0"></span>**7.3.2 Setup Procedure**

#### • Please refer to the settings guide for details. NOTE<sup>I</sup> <sup> $F$ </sup> "11.14.1 Bit Switch" (page 11-44) ) ["7.5 Settings Guide" \(page 7-27\)](#page-26-0)

• For details of the part placement method and the address, shape, color, and label setting method, refer to the "Part Editing Procedure".  $\mathbb{F}$  "9.6.1 Editing Parts" (page 9-37)

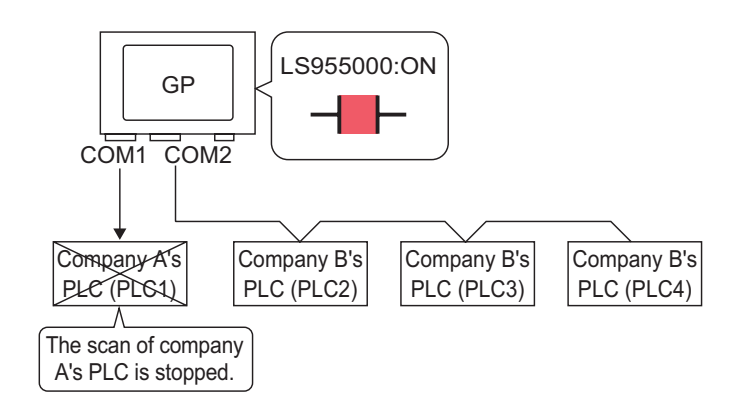

You can stop each device/PLC's scan in the active mode by operating each bit for the communication ON/OFF.

# ■ Stop Communications

Create a switch to reverse the Bit Address ON/OFF that controls each device/PLC's communication scan by touch.

- 1 Select the [Part (P)] menu [Switch Lamp (C)] option [Bit Switch (B)] command or click to place a lamp on the screen.
- 2 Double-click the placed Switch part and the settings dialog box opens.

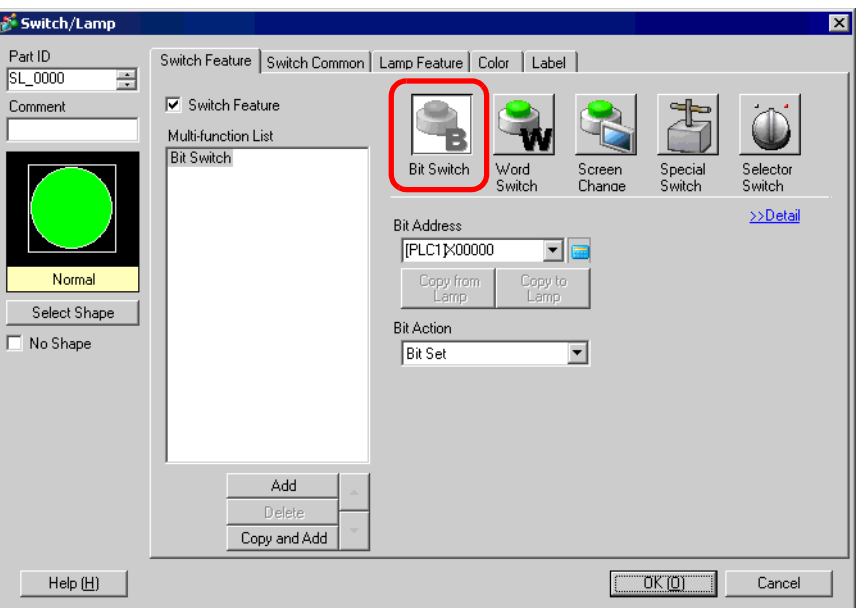

- 3 Select the Switch's shape from [Select Shape].
- 4 Set the Bit Address you want to operate by touch (e.g.: LS955000) to the [Bit Address].

Click the icon to display an address input keypad.

Select [#INTERNAL] for the [Device/PLC] and "LS" for the Device, input "955000" in the address, and press the "Ent" key.

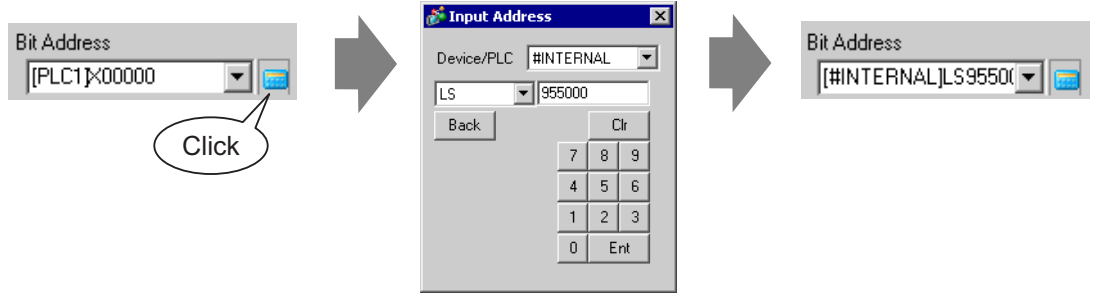

• The setting range of the bit addresses to control whether to execute or to stop the **NOTE** communication scan is the internal device address' LS9550 to LS9557. Each device/PLC address starting from Bit 0 is assigned sequentially to each driver's device/PLC starting from the first unit.

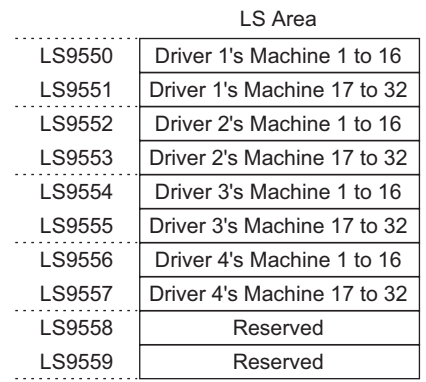

## e.g.)

You can set the bit addresses controlling the communication scan of the Driver 1's first to 16th units to LS9550.

[LS9550]

15 14 13 12 11 10 9 8 7 6 5 4 3 2 1 0

Bit 0: Scans ON/OFF the Driver 1's first PLC.

Stops the scan (scans OFF) of the Driver 1's first PLC by turning ON Bit 0. Turn OFF Bit 0 to resume the scan.

• You cannot stop the communication scan of a device specified with the System Area Start Address. However, if you are not using the System Data Area, you can stop the communication scan.

) "5.13.6 [System Settings Window] Settings Guide System Area Settings" (page 5-120)

- You can set the LS area's addresses with 32 bits on some devices/PLCs. In this case, the lower 16 bits are used for the bit addresses controlling the communication scan.
- When you turn OFF the communication scan, the displayed part's data will remain. However, if you change screens and then display the screen again, the part's data will not be displayed.

5 Choose [Bit Invert] from [Bit Action].

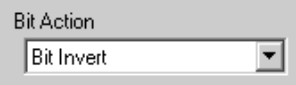

6 As needed, set the Switch's color and display text on the [Color] tab and [Label] tab, and click [OK].

# ■ Confirming the Communication State

Create a lamp to display the ON/OFF state of the Bit Address that monitors the device/PLC's communication state.

- 1 Select the [Part (P)] menu [Switch Lamp (C)] option [Lamp (L)] command or click 9 to place a lamp on the screen.
- 2 Double-click the placed Lamp part and the settings dialog box will be displayed.

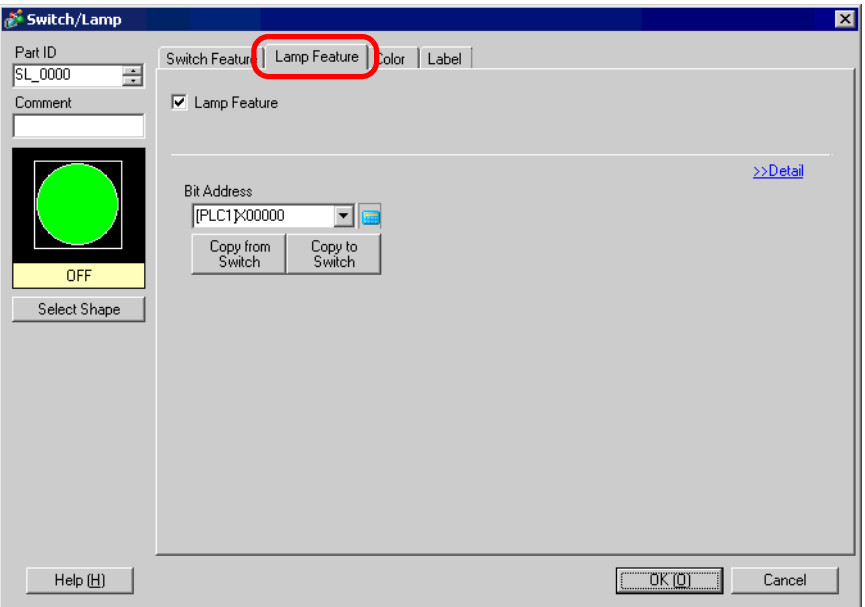

- 3 Select the lamp shape in [Select Shape].
- 4 Set the bit address to turn ON/OFF the lamp (e.g.: LS956000) to the [Bit Address].

input Address  $\blacksquare$ **Bit Address Bit Address** Device/PLC | #INTERNAL  $\overline{\phantom{a}}$ [#INTERNAL]LS9560(V IPLC11X00000  $\boxed{\blacksquare}$  956000  $\sqrt{1.5}$ Back  $\mathbb{C}\mathbb{I}\mathsf{r}$ **Click**  $\overline{7}$  $8<sup>1</sup>$  $\,9$  $4$  $5$  $\sqrt{6}$  $\overline{1}$  $2$  $\overline{3}$  $\,0\,$ Ent

Click the icon to display an address input keypad.

Select [#INTERNAL] for the [Device/PLC] and "LS" for the Device, input "956000" in the address, and press the "Ent" key.

• The setting range of the bit addresses to monitor the device/PLC's NOTE communication state is the internal device address' LS9560 to LS9567. Each device/PLC address starting from Bit 0 is assigned sequentially to each driver's device/PLC starting from the first unit.

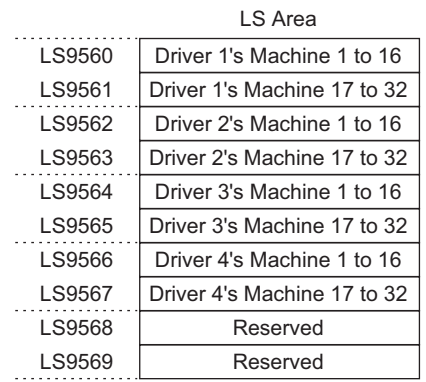

### e.g.)

You can set the bit addresses controlling the communication scan of the Driver 1's first to 16th units to LS9560. [LS9560]

15 14 13 12 11 10 9 8 7 6 5 4 3 2 1 0

Bit 0: Turns ON when the Driver 1's first unit is in the communication state and turns OFF when it is disconnected.

You can confirm that the Driver 1's first unit is in the communication state with Bit 0 turning ON. Bit 0 turns OFF when the device/PLC is disconnected.

• You can set the LS area's addresses with 32 bits on some devices/PLCs. In this case, the lower 16 bits are used for the bit addresses controlling the communication scan.

5 Click the [Color] tab and set the Lamp's display colors. Set a [Display Color], [Pattern] and [Border Color] for each case where the [Select State] is ON or OFF.

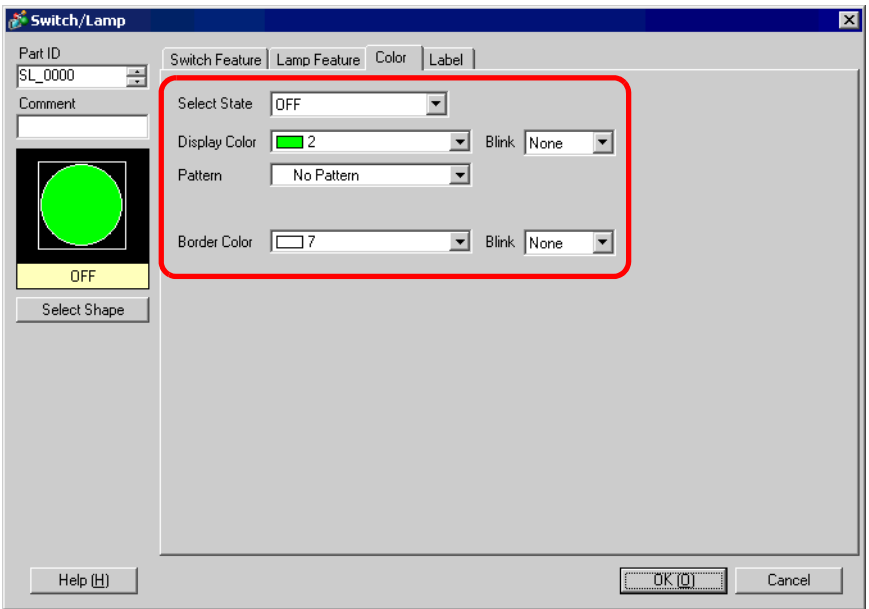

6 Click the [Label] tab and set the label displayed at the top of the lamp parts. Specify its font and size, input display text into the rectangle field, and click [OK].

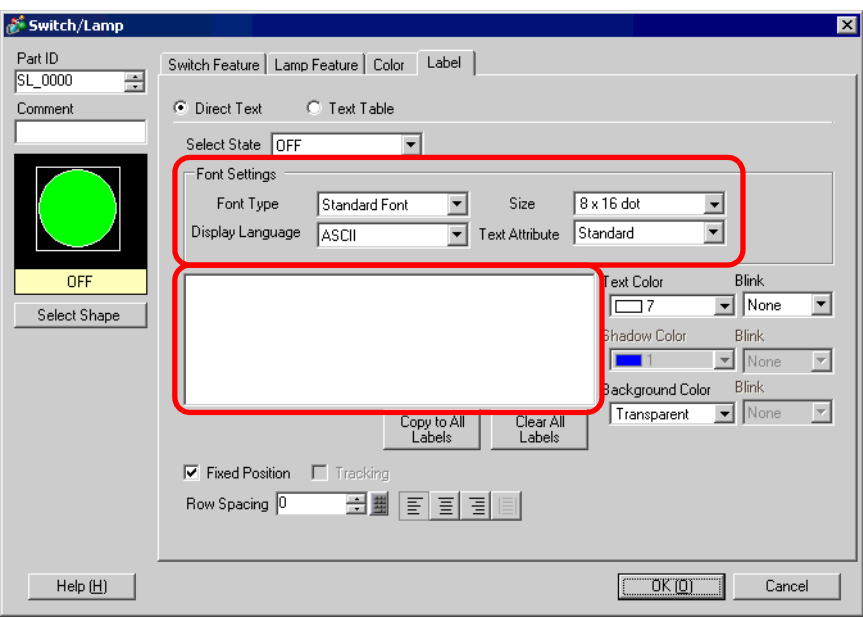

# <span id="page-16-0"></span>**7.4 Changing a Device/PLC**

# <span id="page-16-1"></span>**7.4.1 Details**

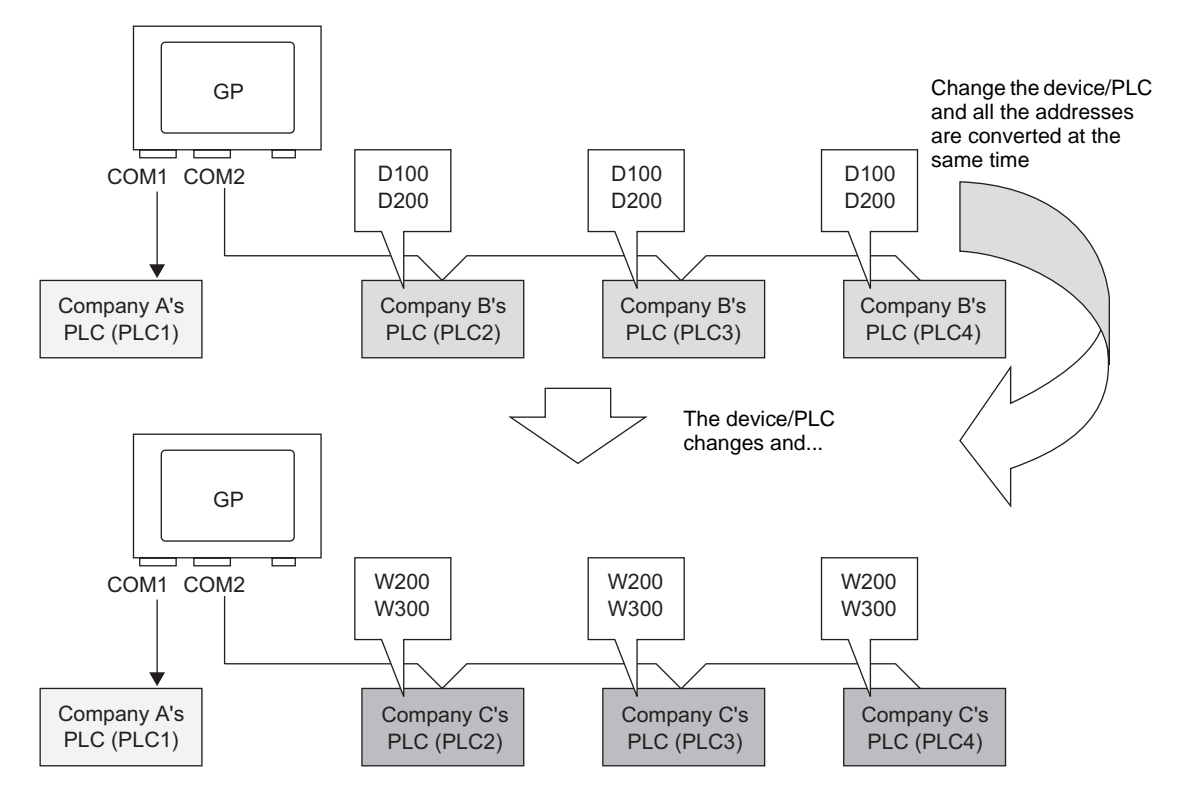

When changing the type of PLC, addresses can be modified for multiple PLCs at the same time.

There are two methods for converting addresses when changing a device/PLC model: Converting the PLC type without designating an Address Conversion Range, or Designating an Address Conversion Range and Converting the PLC type.

# <span id="page-17-0"></span>**7.4.2 Setup Procedure**

# ■ Converting the PLC type without designating an Address Conversion **Range**

Change the type of device without specifying an address conversion pattern at the time of conversion.

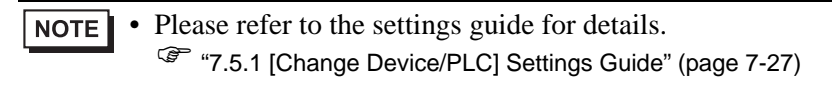

e.g.) COM1: Company A's PLC, PLC1 (e.g.: Omron, CS/CJ Series HOST Link) COM2: Company B's PLCs, PLC2, PLC3, PLC4 (e.g.: 3 units of Mitsubishi A Series Computer Link)

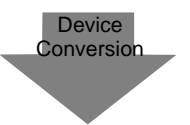

COM1: Company A's PLC, PLC1 (e.g.: Omron, CS/CJ Series HOST Link) COM2: Company C's PLCs, 3 units (e.g.: 3 units of Yokogawa Electric Corp., Computer Link SIO)

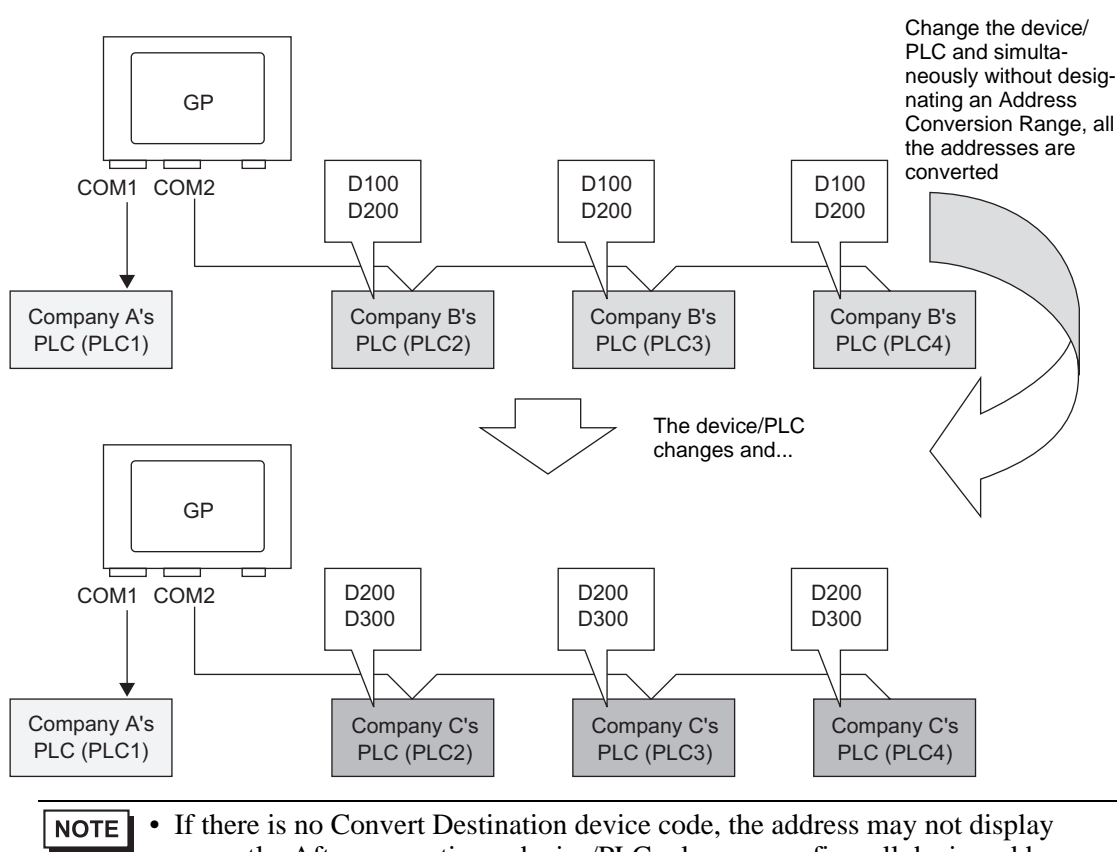

correctly. After converting a device/PLC, please reconfirm all device addresses used in the project and correct the relevant addresses.

1 Select the [Project (F)] menu - [System Settings (C)] command, or click  $\Box$  and click the System Settings Window's [Device/PLC Settings]. The following [Device/PLC Settings] screen will appear.

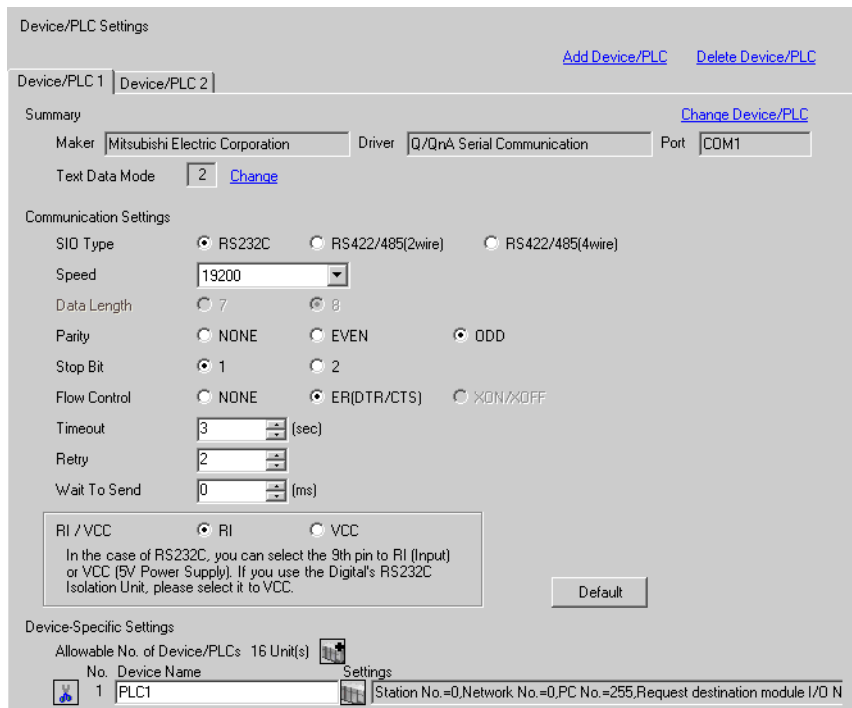

2 Click the [Device/PLC2] tab, and click [Change Device/PLC].

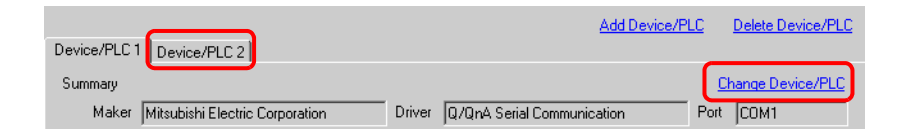

3 When the following [Change Device/PLC] dialog box appears, set the [Maker] and [Driver] of the device/PLC you want to change to.

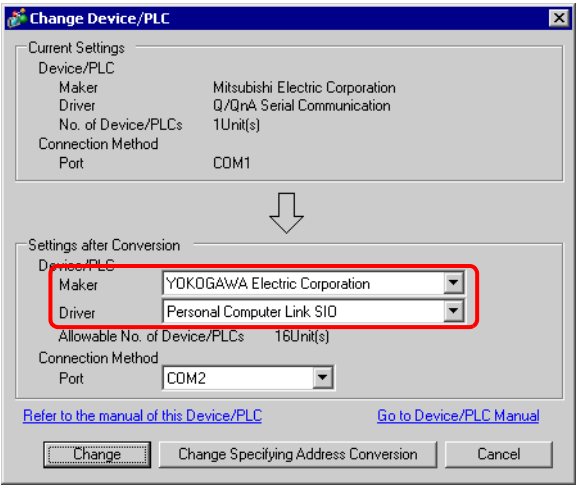

4 Click [Change].

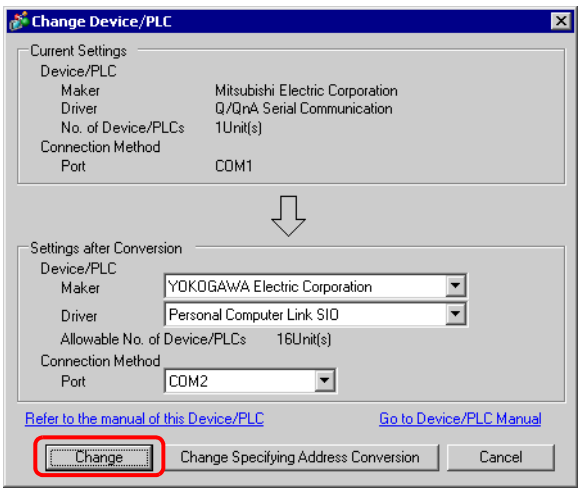

5 The following message will appear. Click [OK] and the settings are complete.

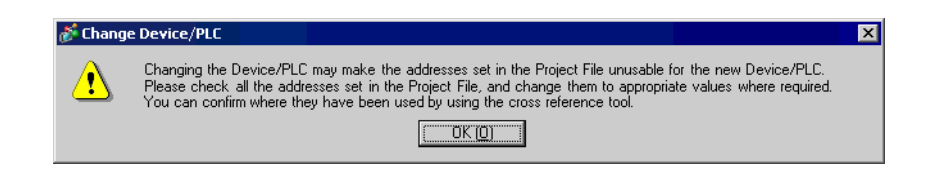

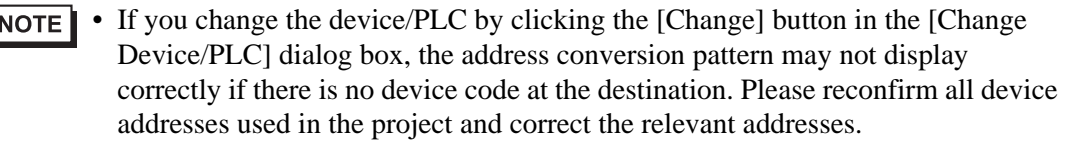

- After converting a device/PLC, any parts, D-Scripts, Alarms, etc., must have their device addresses set again. Also, please save any screens that use a Special Switch set to [Screen Change].
- If using a Ethernet communication driver when converting multiple device/ PLCs, [UDP] and [TCP] cannot be set up in the same driver. e.g.) When [Device/PLC 1] has been set to MELSEC A Ethernet [UDP] type, [Device/PLC 2] cannot be set to MELSEC A Ethernet [TCP] type.

# **designating an address conversion range. converting the PLC type**

Change the type of device by specifying an address conversion pattern at conversion time. Designate the previous address' range and the top address of the destination device/PLC.

• Please refer to the settings guide for details. ) ["7.5.1 \[Change Device/PLC\] Settings Guide" \(page 7-27\)](#page-26-1)  ) ["7.5.2 \[Address Conversion Method Specification\] Settings Guide" \(page 7-28\)](#page-27-0) 

e.g.) COM1: Company A's PLC, PLC1 (e.g.: Omron, CS/CJ Series HOST Link) COM2: Company B's PLCs, PLC2, PLC3, PLC4 (e.g.: 3 units of Mitsubishi A Series Computer Link)

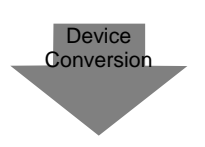

COM1: Company A's PLC, PLC1 (e.g.: Omron, CS/CJ Series HOST Link) COM2: Company C's PLCs, 3units (e.g.: 3 units of Yokogawa Electric Corp.,

Computer Link SIO)

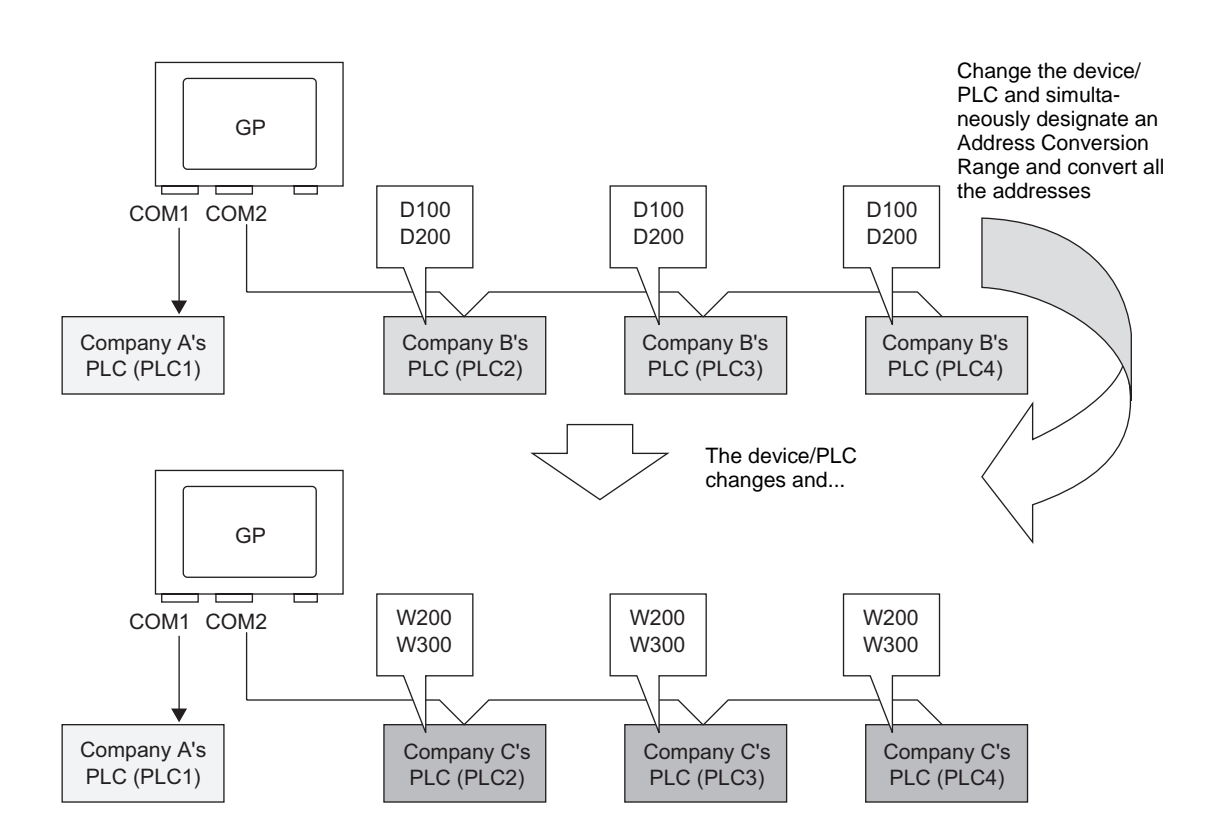

1 Select the [Project (F)] menu - [System Settings (C)] command, or click  $\Box$  and click the System Settings Window's [Device/PLC Settings]. The following [Device/PLC Settings] screen will appear.

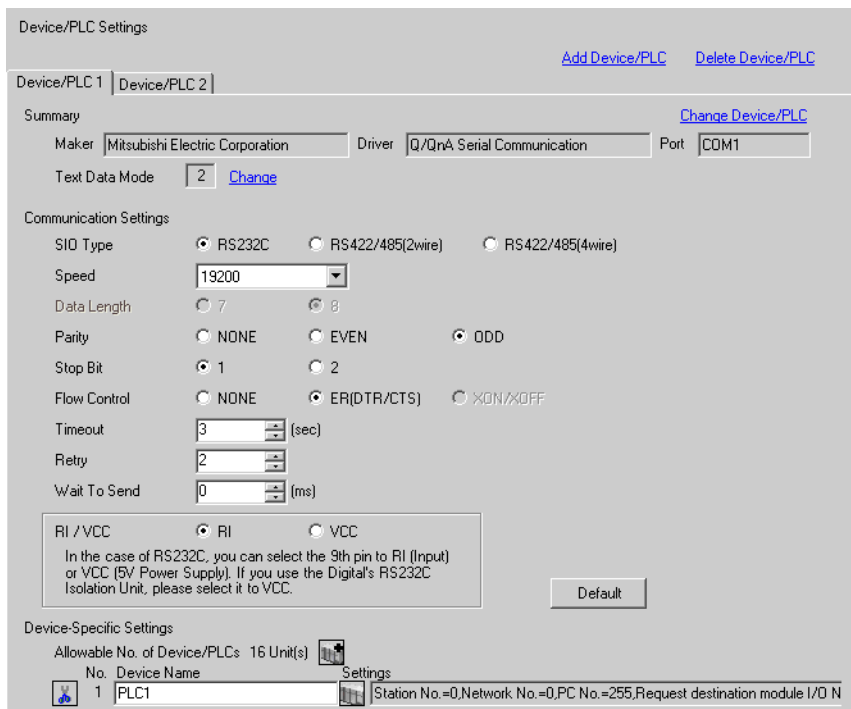

2 Click the [Device/PLC 2] tab, and click [Change Device/PLC].

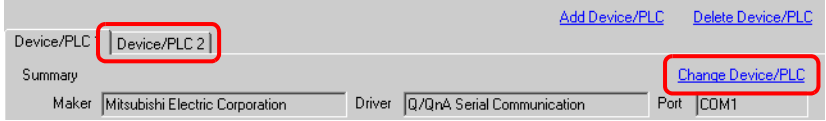

3 When the following [Change Device/PLC] dialog box appears, set the [Maker] and [Driver] of the device/PLC you want to change to.

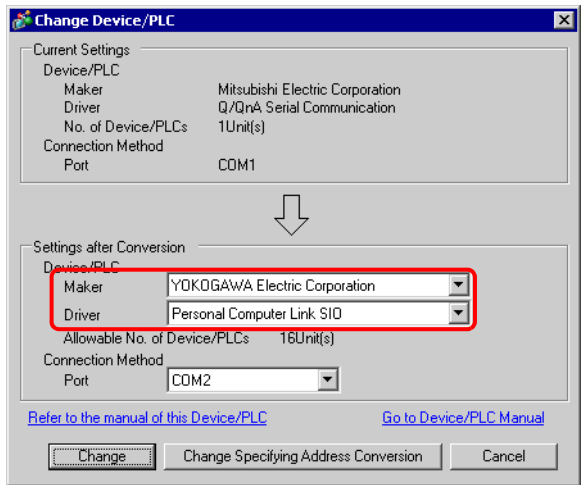

4 Click [Change Specifying Address Conversion].

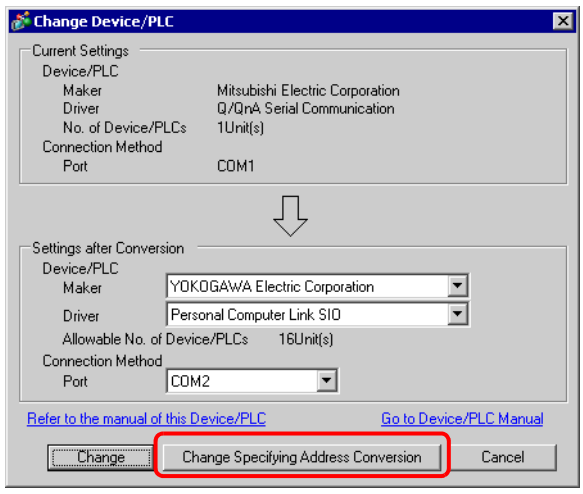

5 When the [Address Conversion Method Specification] dialog box appears, click [Add].

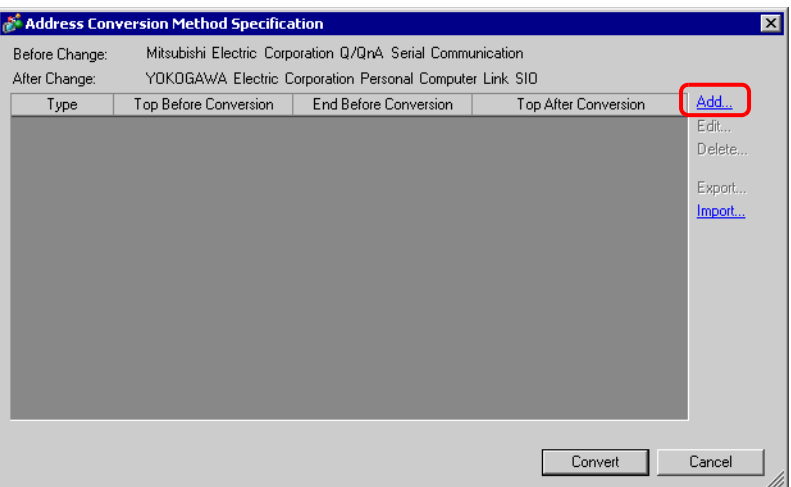

6 When the [Register Address Conversion Pattern] dialog box appears, set the [Address Type], the Before Conversion [Top] and [End] address, and the After Conversion [Top] address.

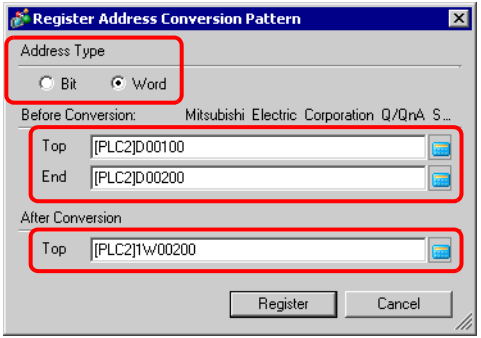

7 Click [Register].

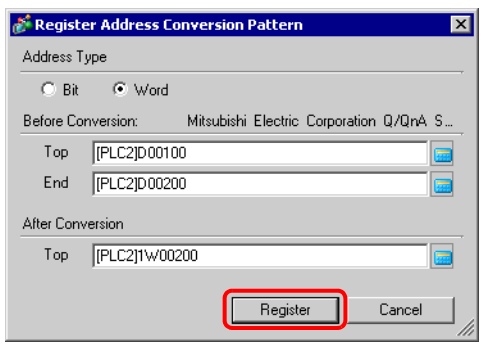

8 When the [Address Conversion Method Specification] dialog box appears and the conversion pattern is added, click [Convert].

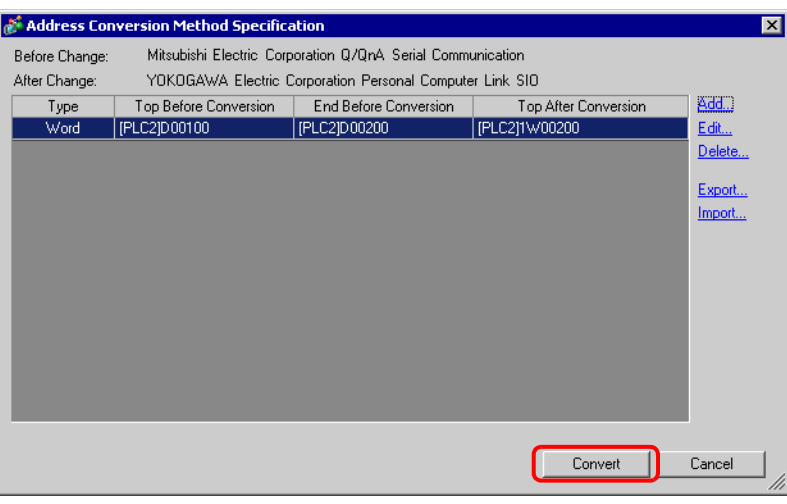

- After converting a device/PLC, any parts, D-Scripts, Alarms, etc., must have NOTE their device addresses set again. Also, please save any screens that use a Special Switch set to [Screen Change].
	- If using a Ethernet communication driver when converting multiple device/ PLCs, [UDP] and [TCP] cannot be set up in the same driver. e.g.) When [Device/PLC 1] has been set to MELSEC A Ethernet [UDP] type, [Device/PLC 2] cannot be set to MELSEC A Ethernet [TCP] type.

# <span id="page-26-0"></span>**7.5 Settings Guide**

# <span id="page-26-1"></span>**7.5.1 [Change Device/PLC] Settings Guide**

Select [Device/PLC Settings]- [Change Device/PLC Settings] to display the following dialog box. Select the model of Device/PLC you want to change.

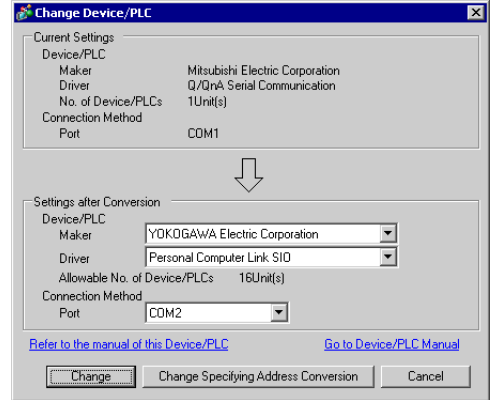

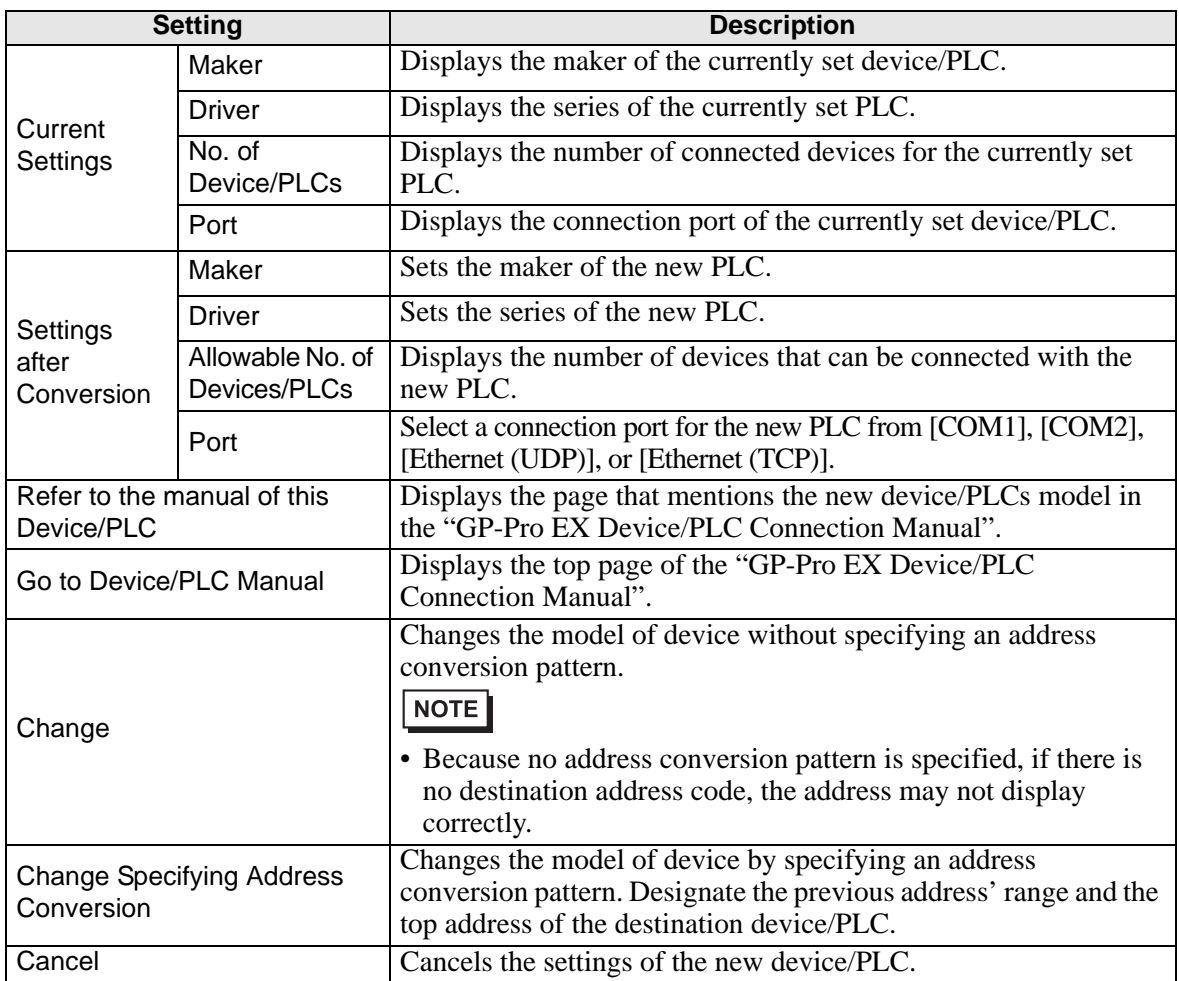

# <span id="page-27-0"></span>**7.5.2 [Address Conversion Method Specification] Settings Guide**

On the [Change Device/PLC] dialog box, click [Change Specifying Address Conversion] and the following dialog box appears. You can specify an Address Conversion Range when changing device/PLC models.

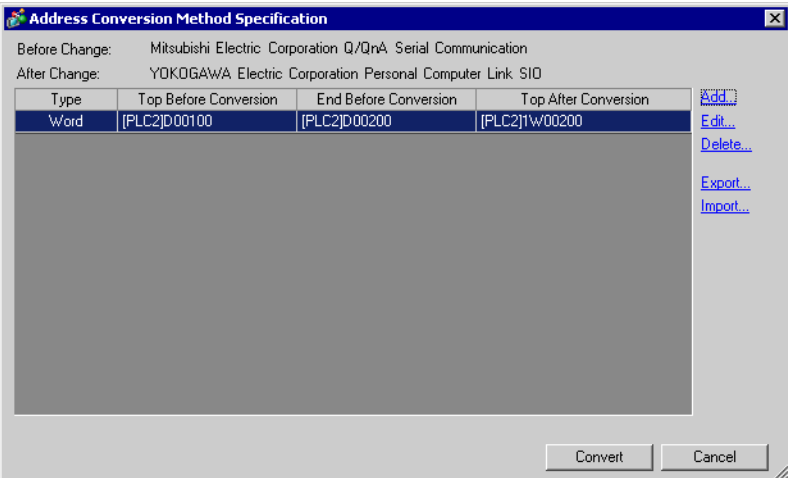

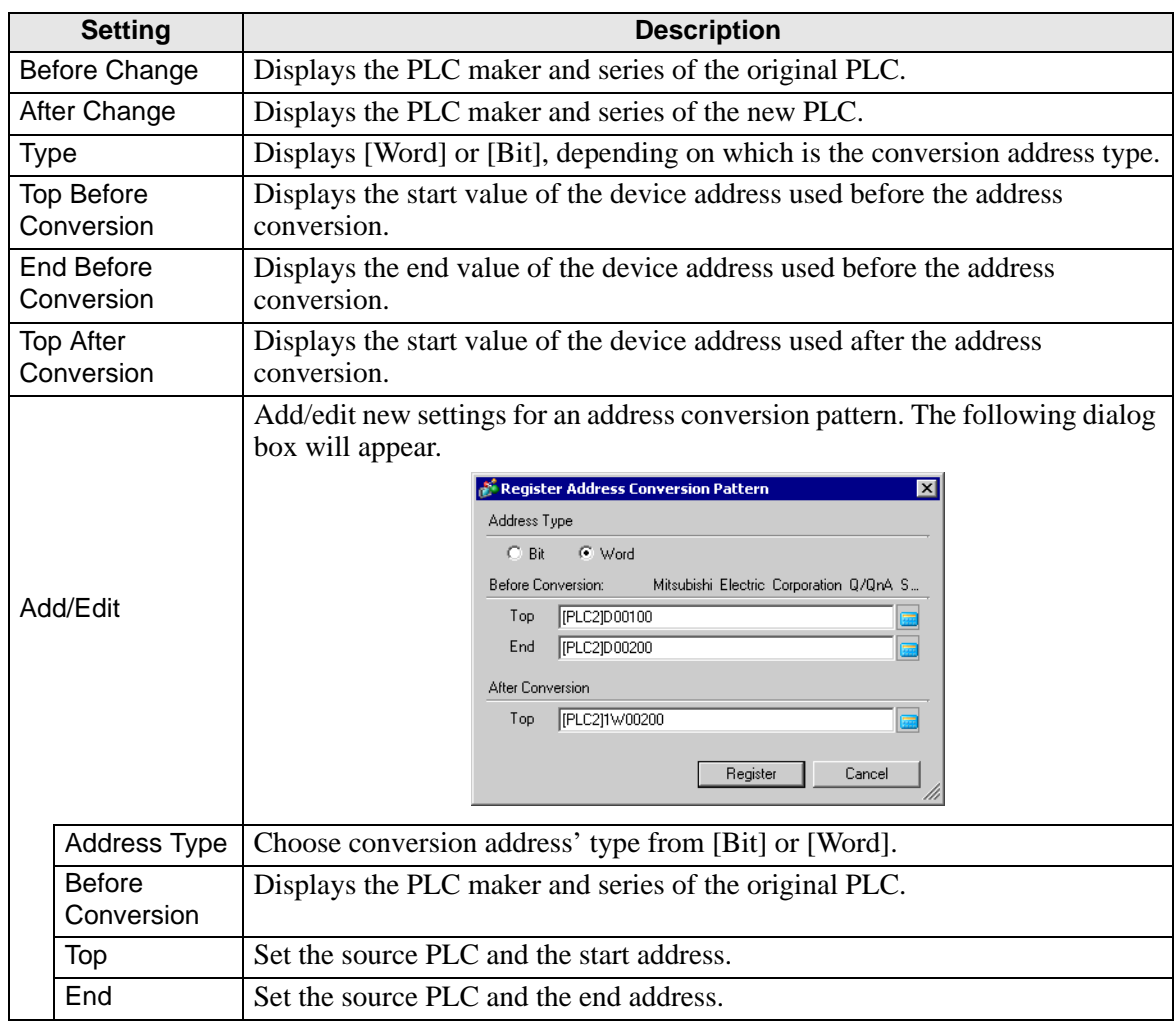

Continued

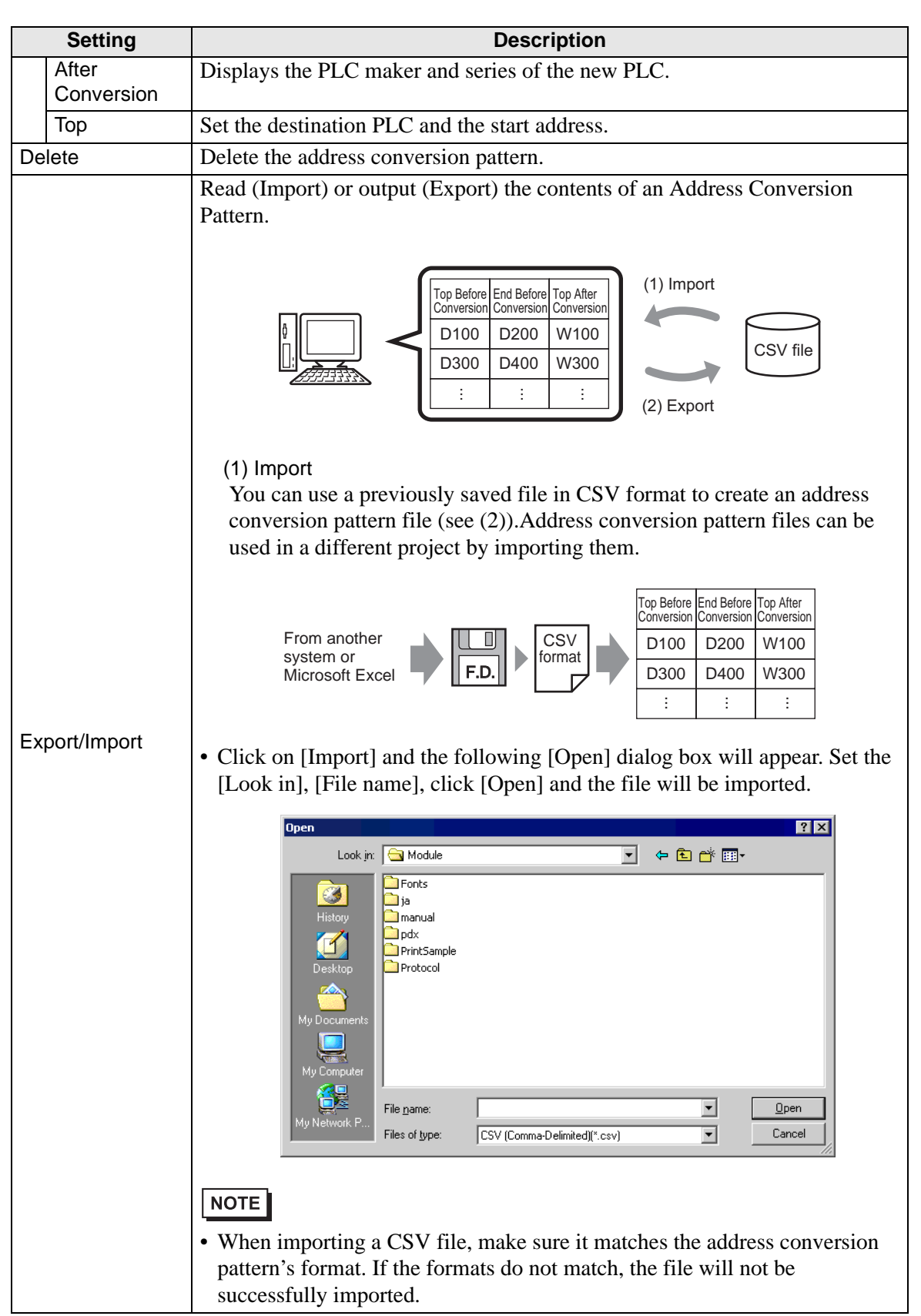

Continued

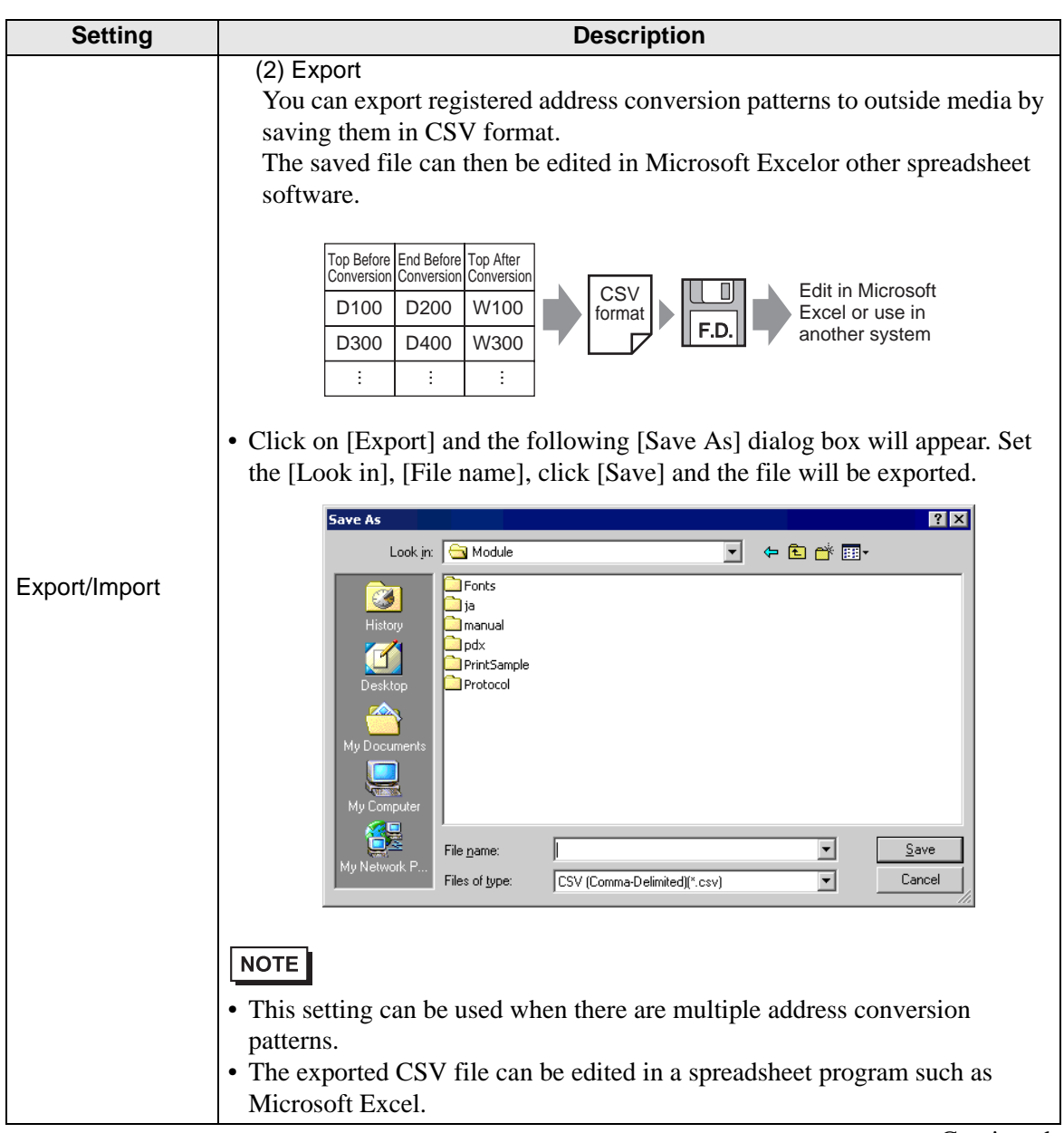

Continued

<span id="page-30-0"></span>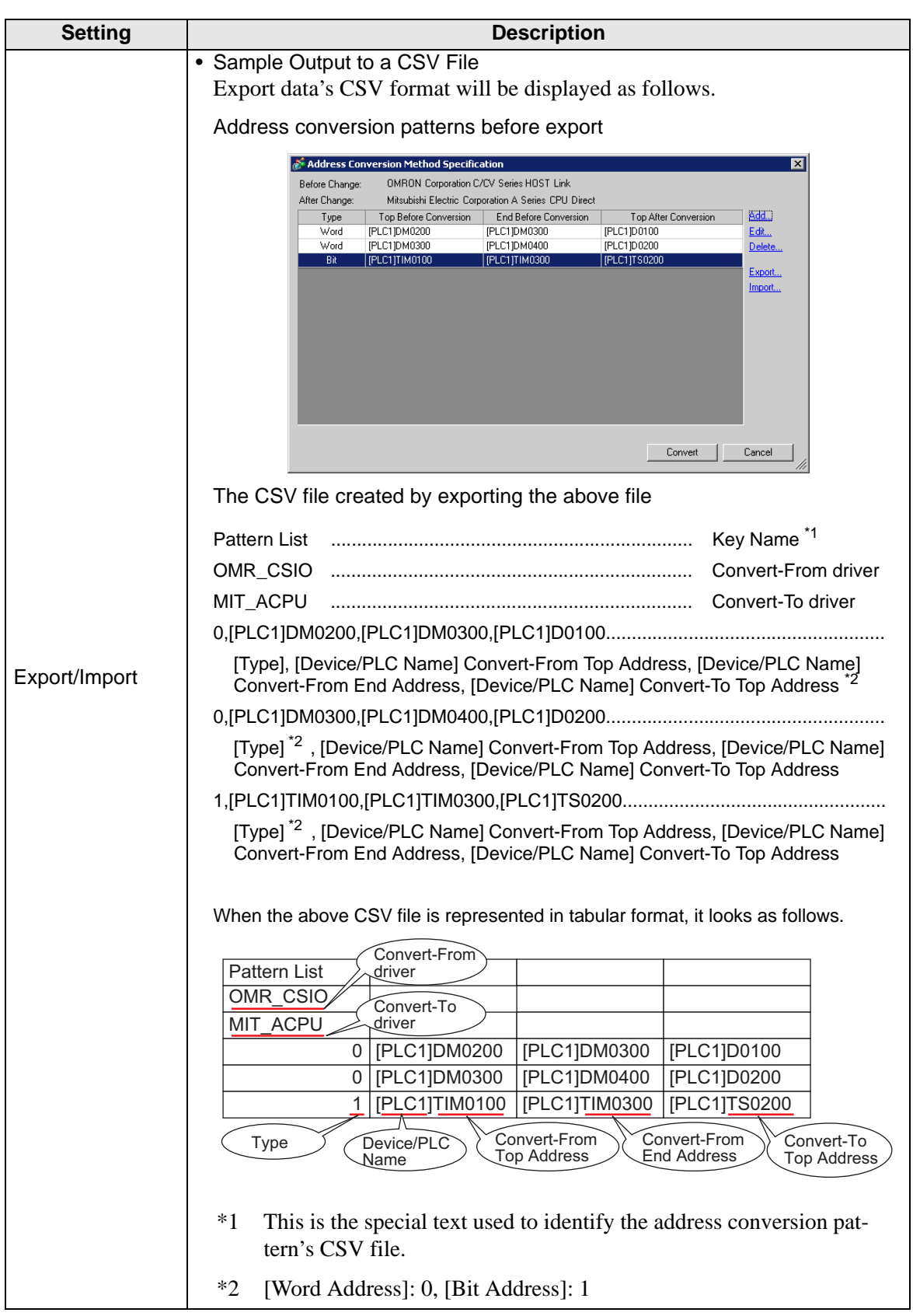

# <span id="page-31-0"></span>**7.6 Restrictions**

- After converting a device/PLC, any parts, D-Scripts, Alarms, etc., must have their device addresses set again. Also, please save any screens that use a Special Switch set to [Screen Change].
- If you change the device/PLC by clicking the [Change] button in the [Change Device/ PLC] dialog box, the address conversion pattern may not display correctly if there is no device code at the destination. Please reconfirm all device addresses used in the project and correct the relevant addresses.
- When using a Ethernet communication driver with multiple connections, [UDP] or [TCP] can not be set up in the same driver.
	- e.g.) When [Device/PLC1] has been set to MELSEC A Ethernet [UDP] type, [Device/ PLC2] can not be set to MELSEC A Ethernet [TCP] type.
- When deleting the settings for multiple connected PLCs, connected devices whose addresses are already used inside a project can not be deleted. If you can not delete PLC settings, click [Project] menu - [Utility] command and open [Cross Reference]. You can then check which addresses are being used. Next, delete the PLC settings after either replacing the address in use or deleting the unused address.
- You cannot stop the communication scan of a device specified with the System Area Start Address. However, if you are not using the System Data Area, you can stop the communication scan.
- <sup> [System Settings Window] Settings Guide ♦ System Area Settings" (page 5-120)</sup>